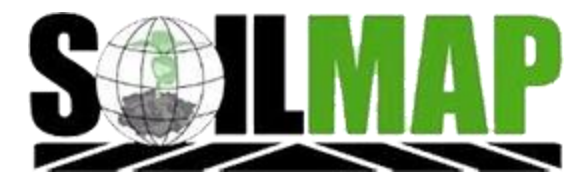

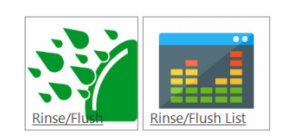

Update Alert! Dispatch Rinse/Flush update is released!

## What is Dispatch Rinse/Flush?

This feature will look at the details of the current blendhseet assigned and the next blendsheet assigned to determine if a rinse/flush is needed. Example: Corvus is labeled for Corn. If the next field is a soybean field a rinse/flush will be needed. The number of rinse/flushes is determined at Settings  $\rightarrow$  Company Database  $\rightarrow$  Chemical  $\rightarrow$  Edit

This feature is available to work on any blendsheet type and can be configured in SOILMAP at Settings  $\rightarrow$  Company Database  $\rightarrow$  Blendsheet Types for Rinse/Flush (permission based setting)

# How do I turn on this on?

This is on the dispatch website  $\rightarrow$  General  $\rightarrow$  Rinse/Flush and Time Allocation Settings  $\rightarrow$  Check Use Rinse/Flush in Dispatch to turn on.

You can also set the number of days to use on a previous task. It may be benefical to look at more than one previous day. You will also set here which blendsheet types to enable for Rinse/Flush.

Click Update when finished.

## What you will see?

At dispatch assignment when a blendsheet is assigned a check will occur. If the blendsheet is off label you will see this warning.

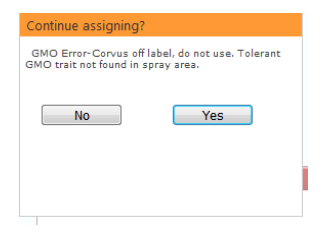

The dispatch schedule page will then reflect that a rinse/flush is required. In the screenshot below we can see that a rinse/flush is required between the completion of blendsheet 721625 and the start of blendsheet 721715. - Task Type Legend

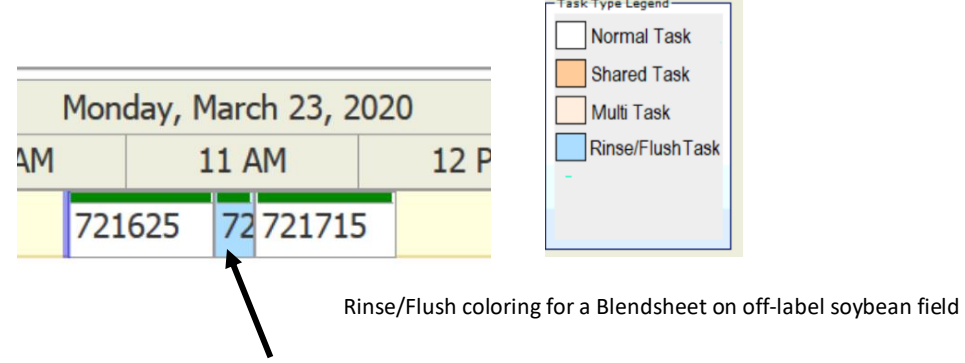

### Settings you need to know:

SOILMAP  $\rightarrow$  Company Database  $\rightarrow$  Chemicals  $\rightarrow$  Edit  $\rightarrow$  You will see a column for Rinses Required. Double click to open screen and edit. If left at zero, and field requires rinse/flush, it will default to 1.

Dispatch  $\rightarrow$   $\rightarrow$  Agronomy  $\rightarrow$  Applicator Units  $\rightarrow$  Rinse/Flush Time (double click to make editable)

The time you set for the Rinse/Flush will determine the size of the schedule page task bar.

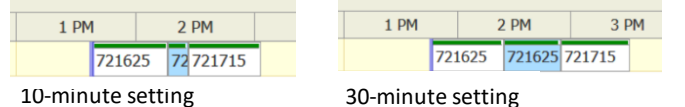

### **Maintain Applicator Units**

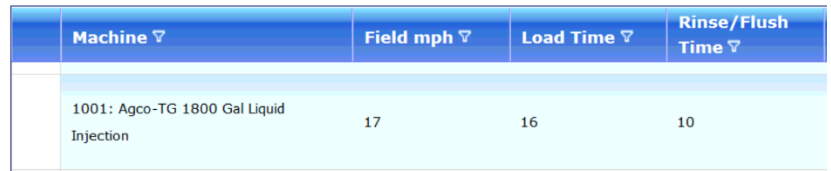

The Dispatch Schedule page will check for rinse/flush when

- A. Assigning regular task
- B. Assigning multi task
- C. Assigning shared task
- D. Moving tasks within machine
- E. Moving task from one machine to another

You can remove a rinse/task by right clicking on the blendsheet and selecting  $\rightarrow$  Remove Rinse/Flush

Task.

Remove Rinse/Flush Task

## Reporting

A new report has been added on the dispatch website.  $\|\bullet\| \rightarrow$  Compeletd Tasks by Machine Select your machine plus start date/end date and push Load Data.

This report will provide you with:

- A. Blendsheet ID
- B. Operator (If completed from Dispatch webiste/who or InCab Operator
- C. # of Rinses
- D. Start/Stop time
- E. Duration
- F. GPS of rinse start and end rinse

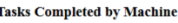

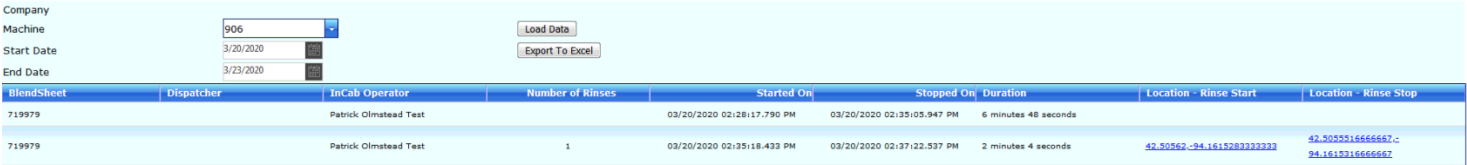

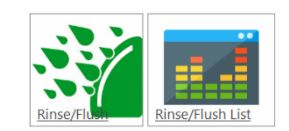

#### In-Cab Tablet View

After completing a blendhseet a new screen will be presented to the applicator. The number of Rinse/Flushes required will be shown on this screen. In this example, only one rinse/flush is required.

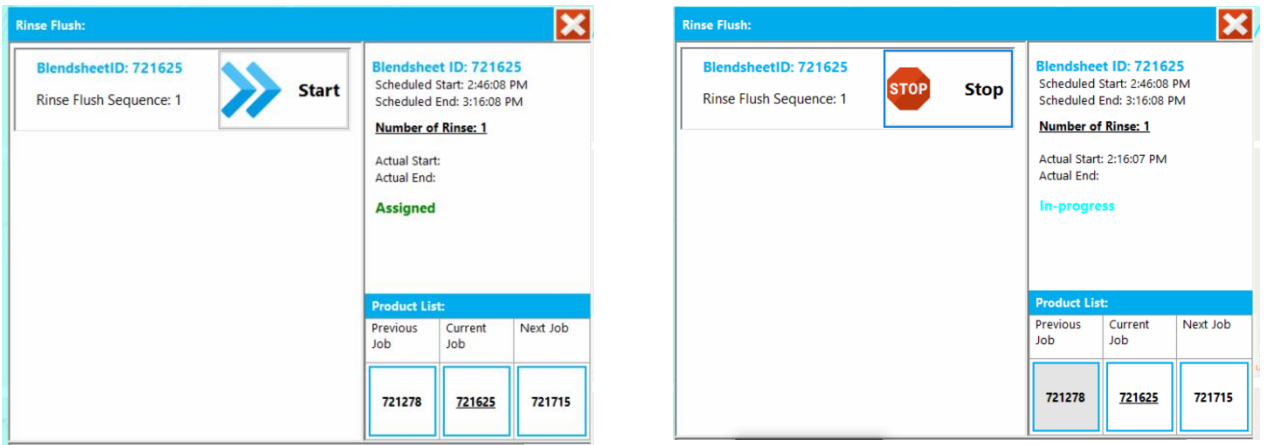

## In-Cab Tablet Update

Applicators will only have access to rinse/flush if they have the most up-to-date version of the in-cab app. Version 8.0.0.1

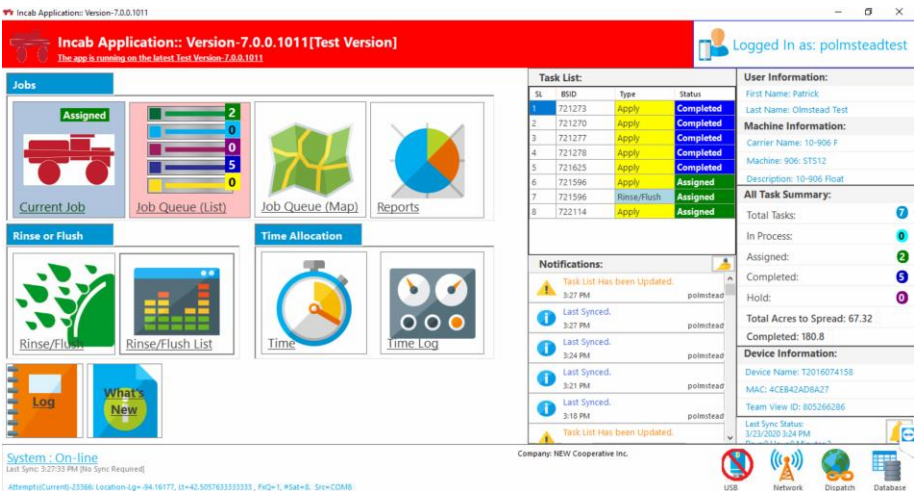

## Examples

PRE to PRE – notificaiton sent POST to PRE – notification sent POST to POST – notification sent PRE to POST – notification sent Liquid Fertilizer to PRE – notification sent Liquid Fertilizer to POST – notification sent Liquid Fertlizer to Liquid Fertilizer – notification sent

Questions[? help@soilmap.com](mailto:help@soilmap.com) or 515-955-9004